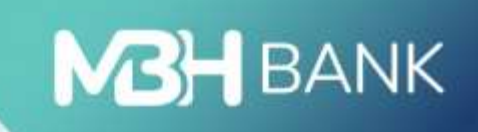

# **MBH Vállalati App**

Felhasználói kézikönyv

# **Bemutatás**

Az MBH Vállalati App segítségével könnyedén kézben tarthatja vállalata pénzügyeit már mobiltelefonról is. Bármikor és bárhonnan ellenőrizheti számlaegyenlegét, utalhat, megnézheti és kinyomtathatja a számlakivonatait, és számos más banki ügyet is intézhet.

# **Technikai információk**

Az alkalmazás használatának feltétele az aktív MBH Vállalati Netbank (korábban MKB) szolgáltatás.

### **Technikai feltételek:**

- Aktív internetkapcsolat
- Operációs rendszer követelmények:
	- o Android készülék esetén Android 9 vagy annál magasabb verziószámú operációs rendszer
	- o iOS készülék esetén iOS 11 verzió vagy annál magasabb verziószámú operációs rendszer
- Az Ön biztonsága érdekében root-olt operációs rendszerrel rendelkező készüléken az alkalmazás használatát nem támogatjuk, mivel ebben az esetben megnő a személyes és a bankszámlájához kötődő adatokhoz történő hozzáférés kockázata.
- A biometrikus azonosítás funkció bekapcsolása esetén a felhasználó egy okos (mobil) eszköz regisztrációval rendelkezhet egy időben, több eszköz regisztrációjára ilyen esetben nincs lehetőség.

# **Első lépések:**

- A megigényelt Vállalati Netbank (korábban MKB) szerződés létrejöttét követően az MBH Vállalati App mobilalkalmazás letöltheti a Google Play Áruházból vagy az App Store-ból.
- A letöltést követően indítsa el az appot a telefonján. A belépéshez szüksége lesz a Vállalati Netbank (korábban MKB) felhasználói azonosítójára és belépési jelszavára.

# **Belépés folyamata az MBH Vállalati Applikációba**

1. Írja be a banktól kapott felhasználói azonosítóját és jelszavát, majd a Bejelentkezés gombra tapintva elkezdődik a belépés folyamata.

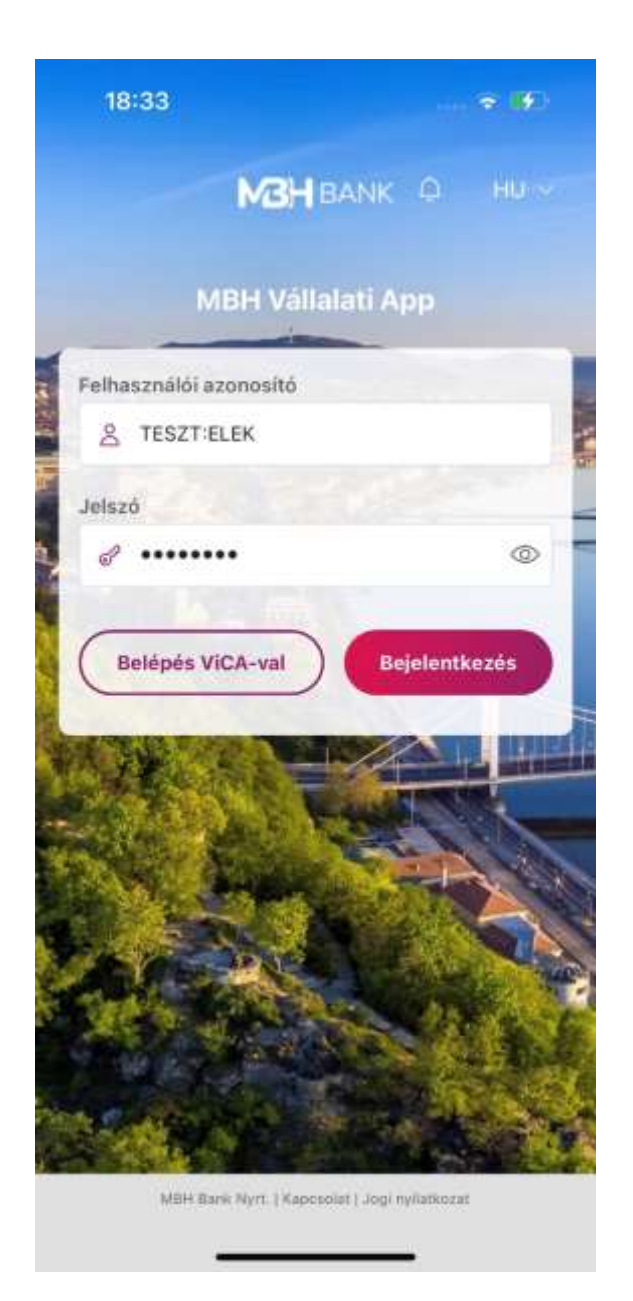

2. Ezt követően a megadott telefonra SMS kerül kiküldésre, amely a belépéshez szükséges egyszer használható ellenőrző kódot tartalmazza. Az Ellenőrző kód megadása képernyőn a kódban lévő utolsó 8 számjegy beírása szükséges, majd a Rendben gomb megnyomásával lehet folytatni a belépést.

A Vállalati Netbank (korábban MKB) belépéshez az alábbi 3 telefonszámról érkezhet SMS:

- +36 20 900 0652
- +36 30 344 4652
- +36 70 706 0652

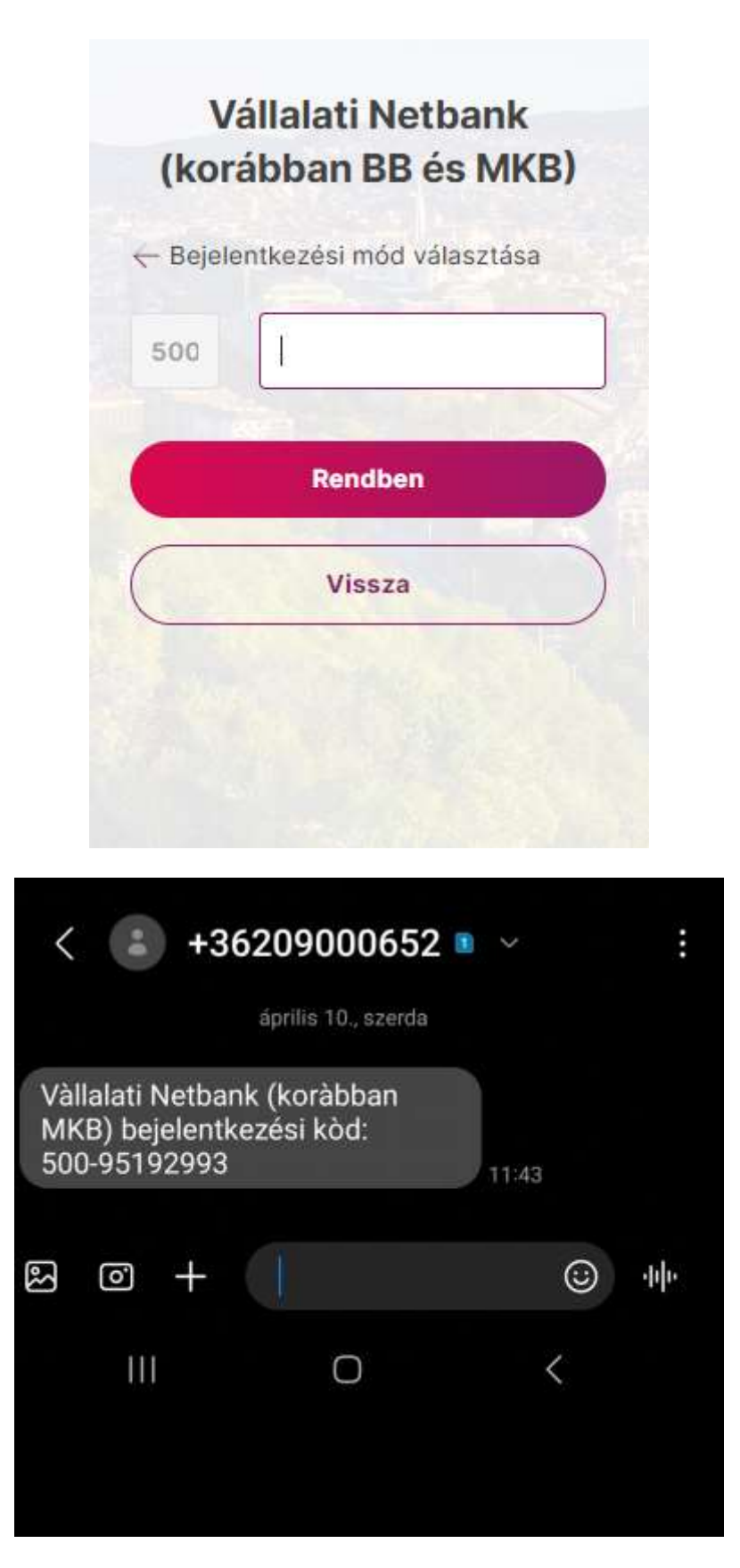

- 3. Sikeres belépést követően az applikáció a hitelesítési mód kiválasztását ajánlja fel:
	- Az eddigi azonosítási mód használata (jelszó + egyszer használható jelszó (SMS))
	- Biometrikus azonosítási mód beállítása (mPIN iOS esetén FaceID, Android esetén ujjlenyomat)

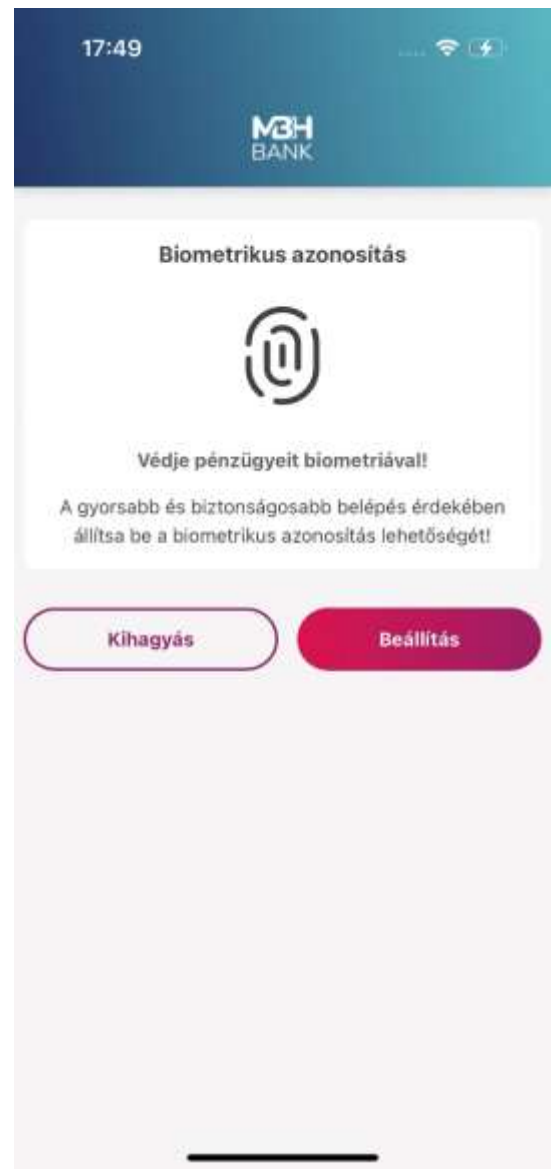

4. Az eddigi azonosítási mód választásával az ügyfél megtartja a kezdeti jelszó + egyszer használható jelszó (SMS) hitelesítési módot.

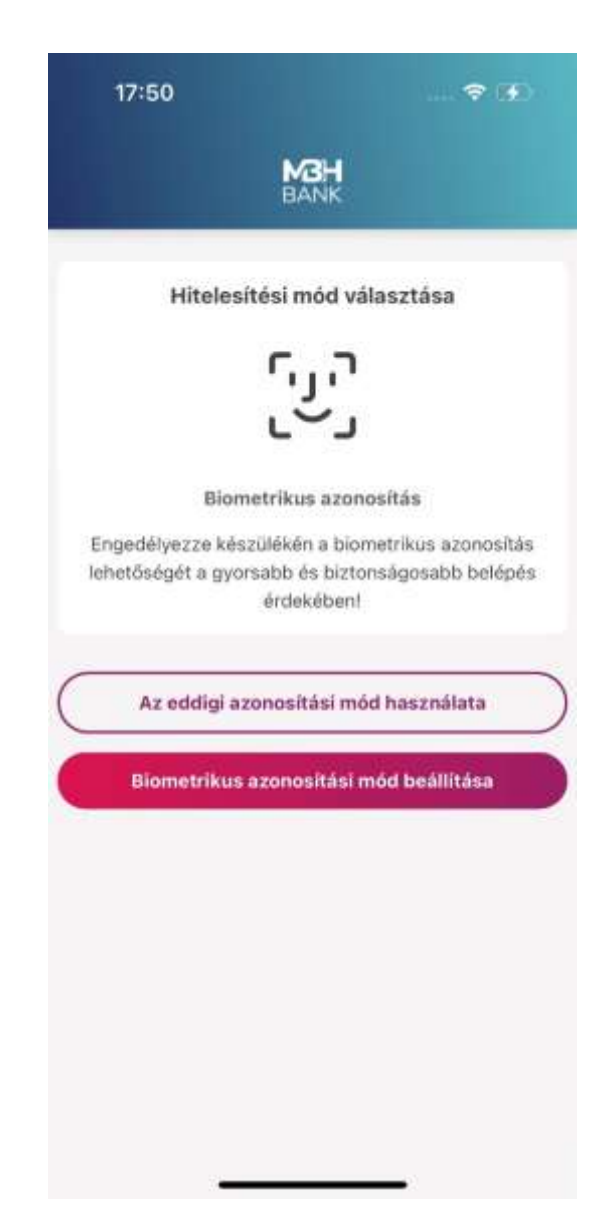

5. A biometrikus azonosítási mód választásával megadhat egy 6 számjegyből álló egyedi azonosítókat tartalmazó mPIN kódot. Az mPIN nem állhat 6 azonoson számból és nem lehet folyamatosan növekvő vagy csökkenő.

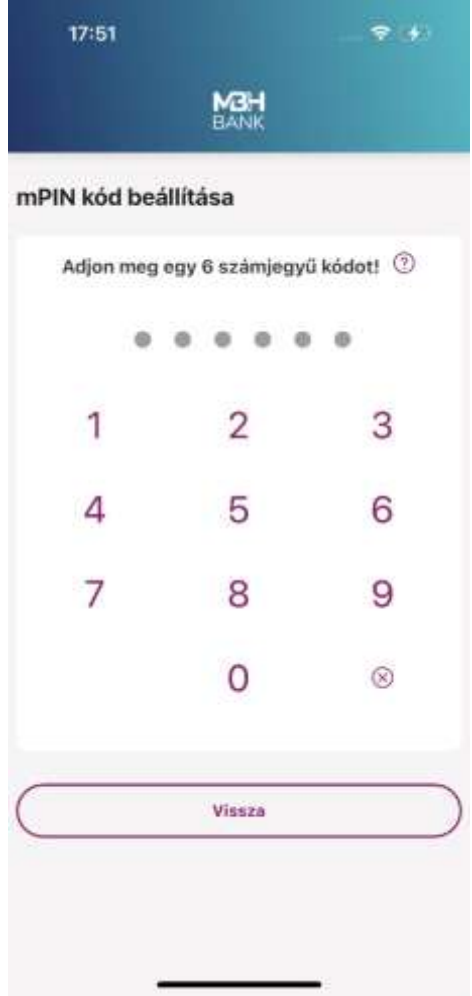

6. Az eszközön tárolt biometrikus azonosítót használja az alkalmazás, tehát iOS esetén az eszközön tárolt arc leképzést, Android esetén az eszközön tárol ujjlenyomatot.

Fontos! Biometrikus azonosítás aktiválása mellett nincs lehetőség a "jelszó + egyszer használható **jelszó (SMS)" azonosítási mód használatára. Amennyiben Ön vissza szeretné állítani a korábban használt hagyományos belépési módot, kérjük, hogy hívja a Telebankot a 06 80 350 350-es telefonszámon.**

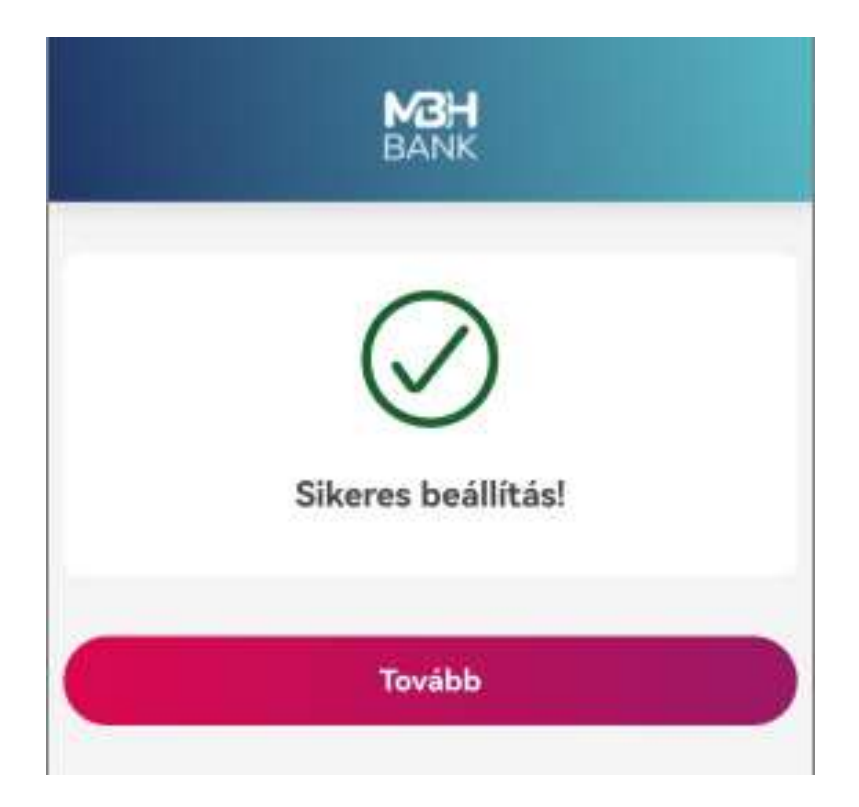

7. Az applikáció mind a sikertelen, mind a sikeres beállításról is visszajelzést ad.

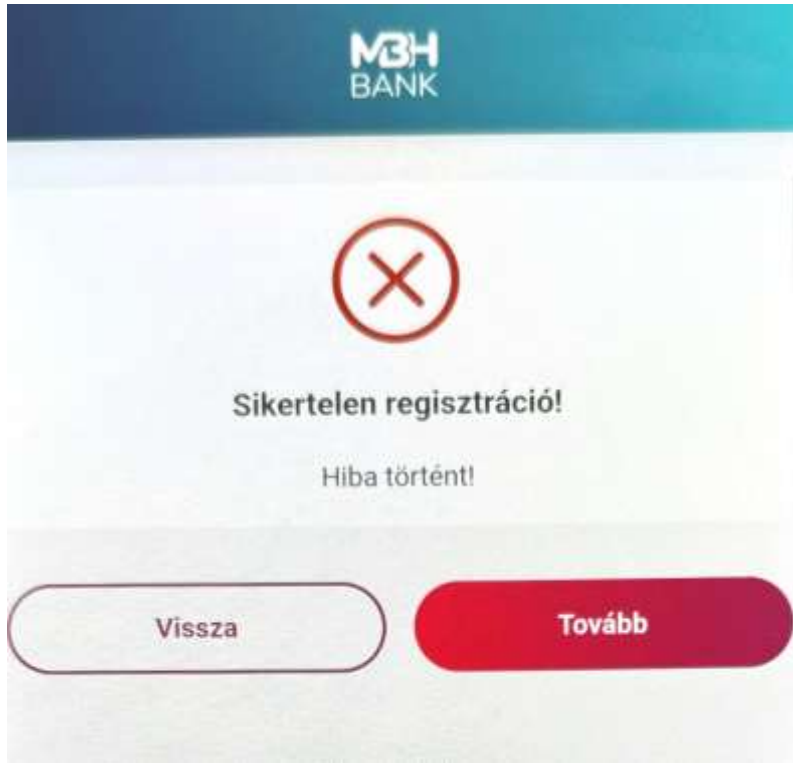

8. Sikeres beállítás esetén a nyitó oldalra navigál az applikáció.

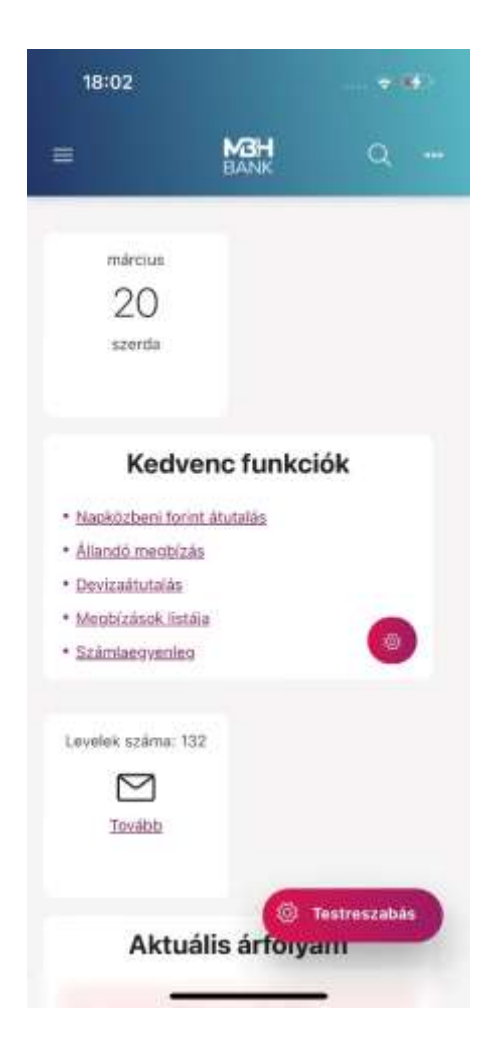

# **Vállalati Applikáció funkciói**

Az applikáción belül a Vállalati Netbankhoz hasonlóan elérhető menüpontok a következők:

- Áttekintő
- Információkérés
- Dokumentum másolatok
- Új megbízás
- Megbízások kezelése
- Elküldött megbízások
- Sablonok listája
- Új sablon felvétele
- Partnertörzs kezelése
- Befektetések
- Postaláda
- Beállítások

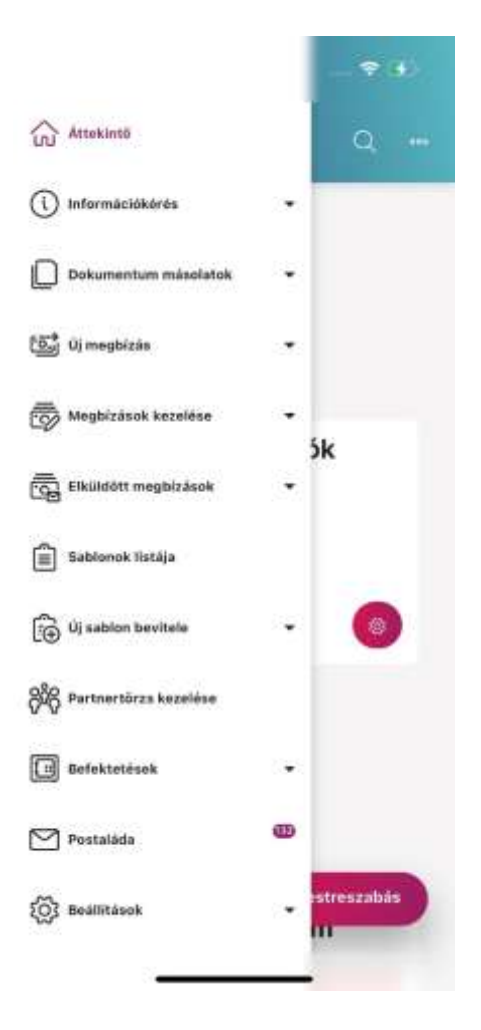

További részletes leírást a Vállalati Netbank kézikönyvben találhat: [https://www.mbhbank.hu/sw/static/file/mbh\\_vallalati\\_netbank\\_felhasznaloi\\_kezikonyv.pdf](https://www.mbhbank.hu/sw/static/file/mbh_vallalati_netbank_felhasznaloi_kezikonyv.pdf)

# **Beállítások**

Ebben a menüpontban az alábbi lehetőségek találhatók

# **1. Erős ügyfélhitelesítés:**

Az Erős ügyfélhitelesítés (SCA) beállítás menüpont lehetőséget kínál az erős ügyfélhitelesítés beállításához. Ebben a menüpontban tudja összekötni a ViCA alkalmazással a Vállalati Netbank (korábban MKB) felhasználóját. Sikeresen összekötés után a jelszó + egyszer használatos jelszó (SMS) belépési mód helyett a telefonján tárolt biometriával fog tudni belépni és tranzakciót aláírni.

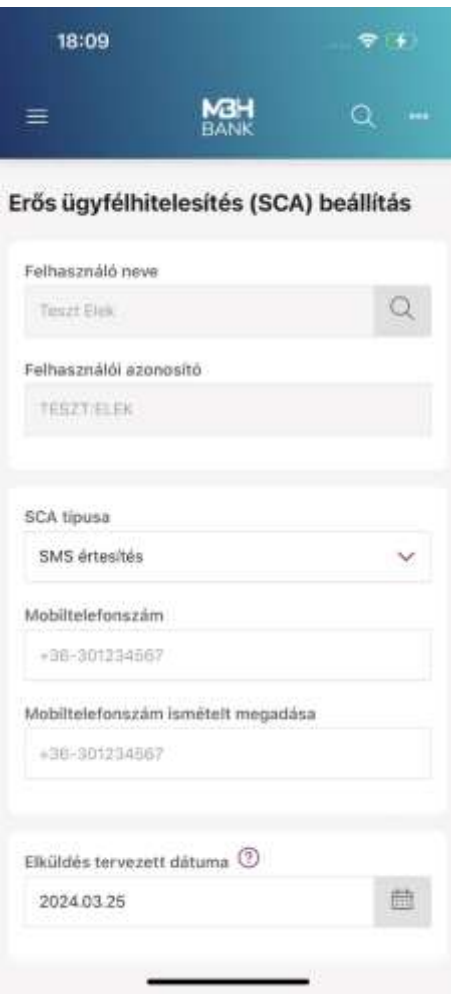

### **2. Kezdeti számlaszámok:**

Ebben a menüpontban a több számlaszámmal rendelkezők ügyfelek beállíthatják, hogy számukra az egyes megbízás típusoknál mely számlaszám legyen a kezdő, automatikus kiválasztott számla. A nyílra tapintva lenyíló számlák közül egyre tapintva a Rendben gombbal sikeresen mentette az applikáció a beállítást. A Mégsem gombra tapintva kiléphet a menüpontból.

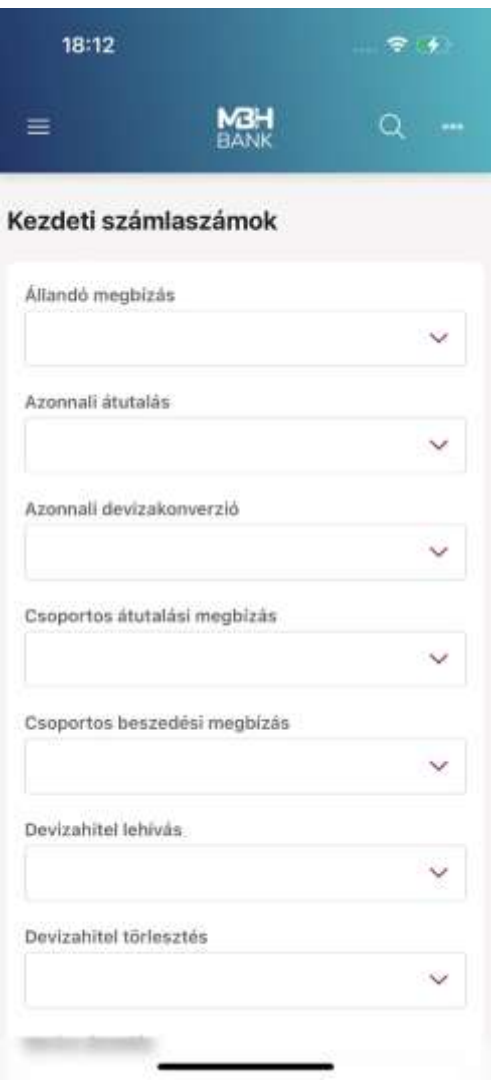

### **3. Kedvencek beállítása:**

Első lépésben lehetőség van a kedvenc funkciók kiválasztására. A négyzetek bepipálásával maximum 5 funkció kijelölésére van lehetőség. Második lépésben az előzőekben megjelölt kedvencek sorrendjének a meghatározása szükséges. A funkció felsorolást mozgatva lehet a sorrendet alakítani. Rendben gombbal pedig elmenthető a kívánt beállítás.

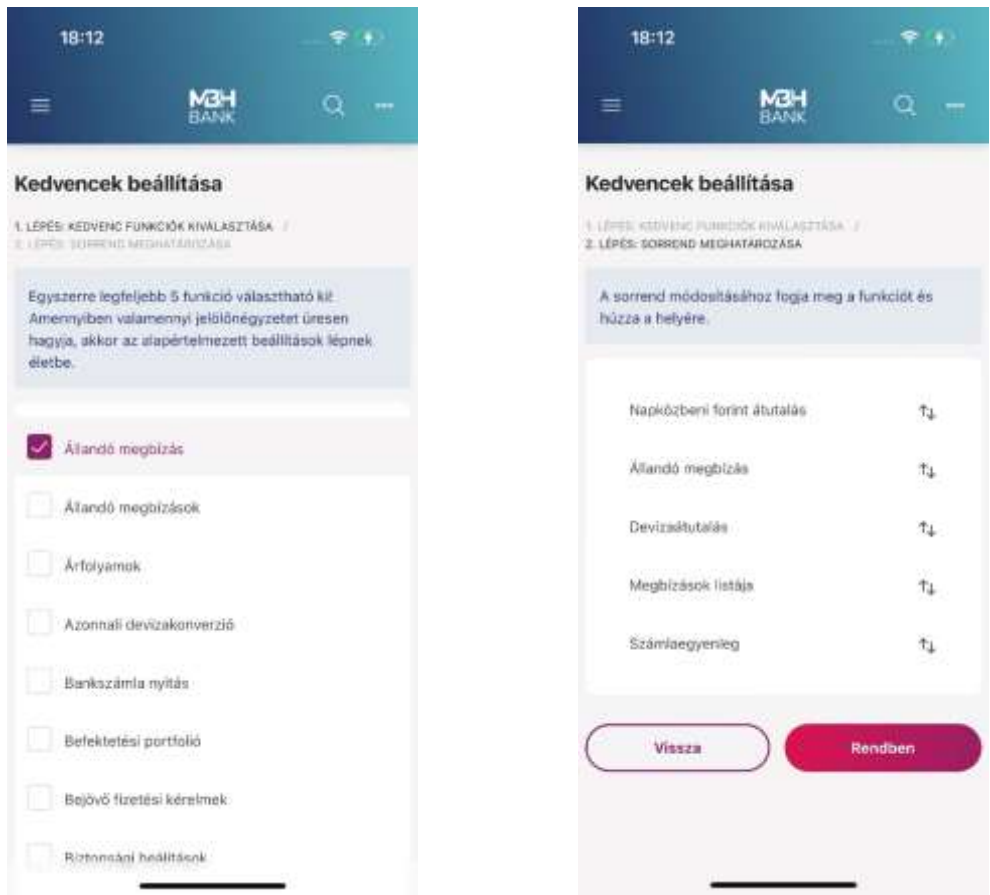

### **4. Hitelesítő tábla:**

A Hitelesítő tábla funkcióban bármikor lekérdezhető az aktuálisan elérhető magyar bankfiókok listája.

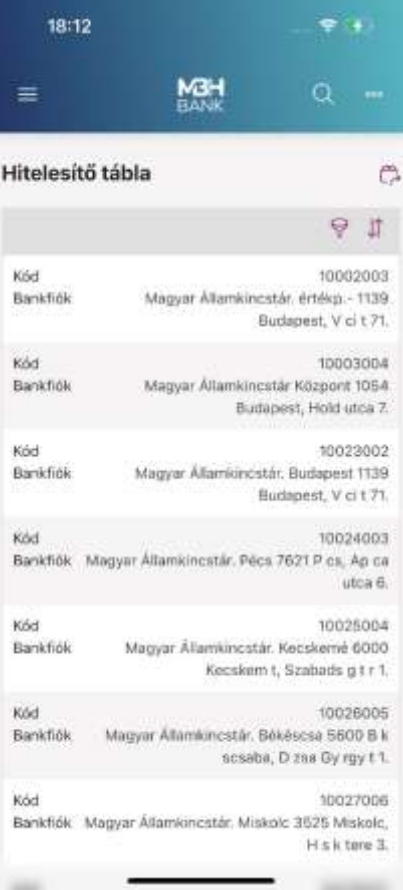

### **5. Napló megnézése:**

Ebben a menüpontban megtekinthető az aktív felhasználó eseménynaplója, mely Időpont, Felhasználó név és Esemény mezőkre szűrhető módon érhető el, ezzel nyomon követhetők a szolgáltatás használata során megtett műveletek.

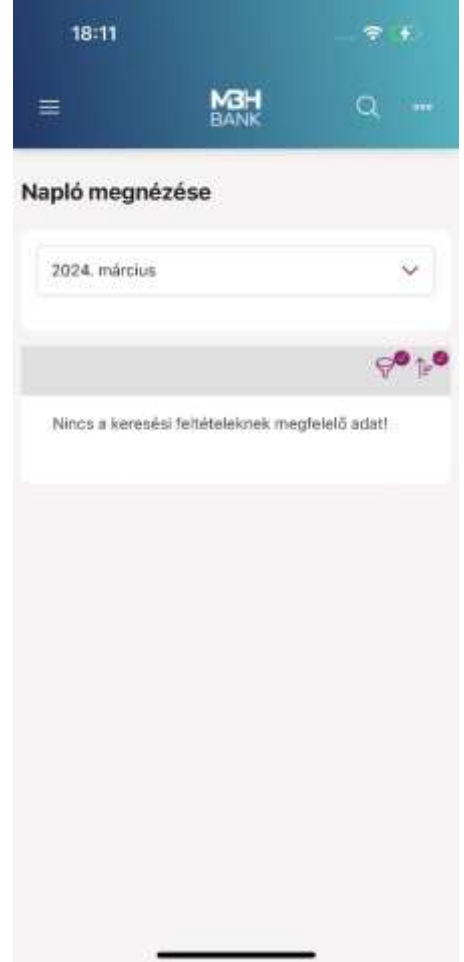

### **6. Számlahozzáférési jogosultságok beállítása**

A menüpontban Ön ellenőrizheti és visszavonhatja a Harmadik fél szolgáltatóknak (TPP) adott hozzáférési engedélyeket.

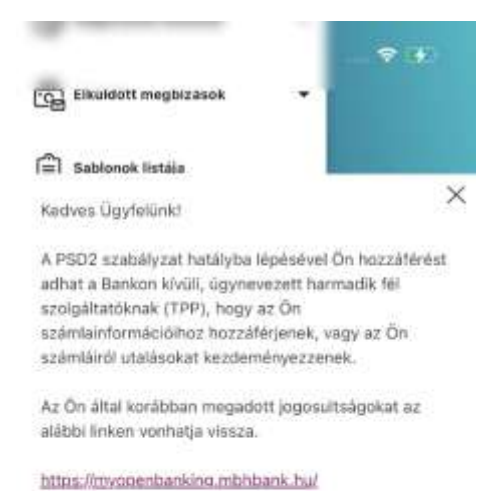

A linkre kattintva az MBH partnerének oldala nyílik meg, ahova ismételt azonosítás után (Vállalati Netbank (korábban MKB) felhasználóneve, jelszava, majd SMS-ben érkező kódja megadásával) léphet be.

### **7. Biztonsági beállítások:**

- Profil elnevezésének lehetősége: az itt beállított név fog a későbbiekben megjelenni a bejelentkezési oldalon. Ez a menüpont akkor érhető el, amennyiben a "Felhasználónév megjegyzése" be van kapcsolva.
- Felhasználónév megjegyzése: Itt tudja megjegyeztetni a felhasználót, így a felhasználónevet nem szükséges újból megadni a bejelentkezéskor. Amennyiben a biometrikus azonosítás bekapcsolásra kerül, úgy ez a menüpont automatikusan beállításra kerül és a kézi kikapcsolása nem lehetséges.
- Biometria /mPIN engedélyezése: Amennyiben jelszó + egyszer használható jelszó (SMS) a belépési hitelesítése ezzel a gombbal lehetséges ezt megváltoztatni biometrikus / mPIN alapura a belépést. Miután bekapcsolásra került, kézi kikapcsolásra nincs lehetőség. **Amennyiben vissza szeretné állítani jelszó + egyszer használható jelszó (SMS) belépésre úgy keresse a Telebankot a 06 80 350 350 telefonszámon.**
- mPIN kód módosítása: Az mPIN kódot itt lehetséges megváltoztatni, először a jelenlegi kódot szükséges beírni, utána tudja megadni az új mPIN kódot.
- Ujjlenyomat / arcfelismerés használata: Itt tudja be is kikapcsolni a biometrikus azonosítást, amennyiben kikapcsolásra kerül úgy a biometrikus azonosítás helyett az mPIN kódot kell megadni minden belépéshez.
- Jelszó módosítása: Abban az esetben, ha jelszó + egyszer használható jelszó (SMS) hitelesítés van beállítva, itt lehetséges megváltoztatni a jelszót.

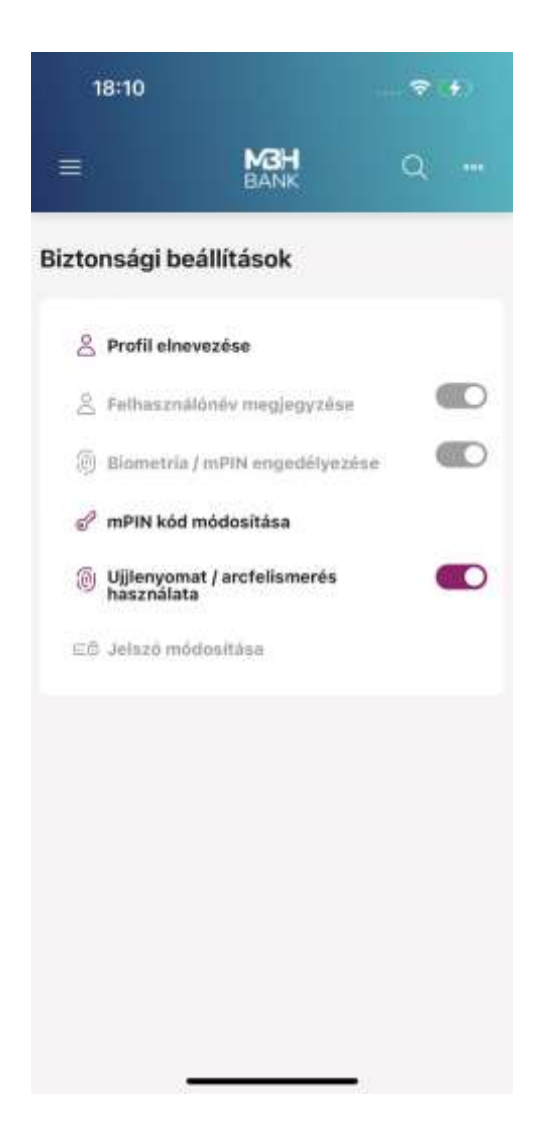

# **Belépés és tranzakció jóváhagyás biometrikus azonosítással**

Biometrikus azonosítás aktiválása mellett nincs lehetőség a "jelszó + egyszer használható jelszó (SMS)" azonosítási mód használatára. Amennyiben Ön vissza szeretné állítani a korábban használt hagyományos belépési módot, kérjük, hogy hívja a Telebankot a 06 80 350 350-es telefonszámon.

Biometria beállítása esetén a következőképpen lehetséges a belépés:

Az MBH Bank Vállalati Netbank (korábban MKB) kezdőoldalán válassza a "Bejelentkezés ViCA vagy MBH Vállalati App alkalmazással" opciót.

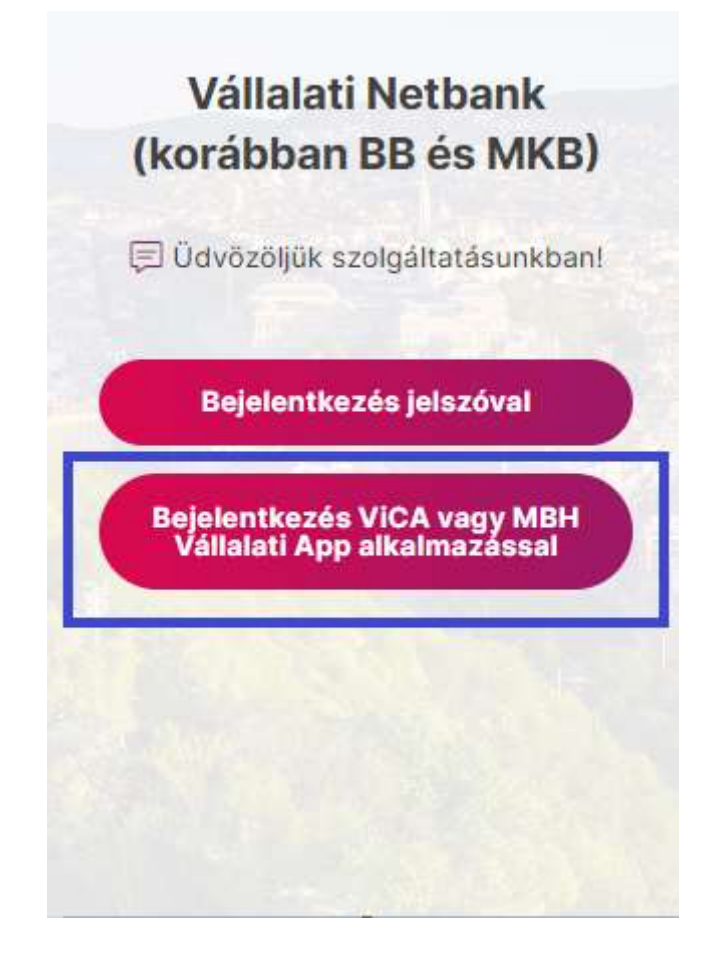

• Adja meg a felhasználólevét, majd a kattintson a "Bejelentkezés" gombra

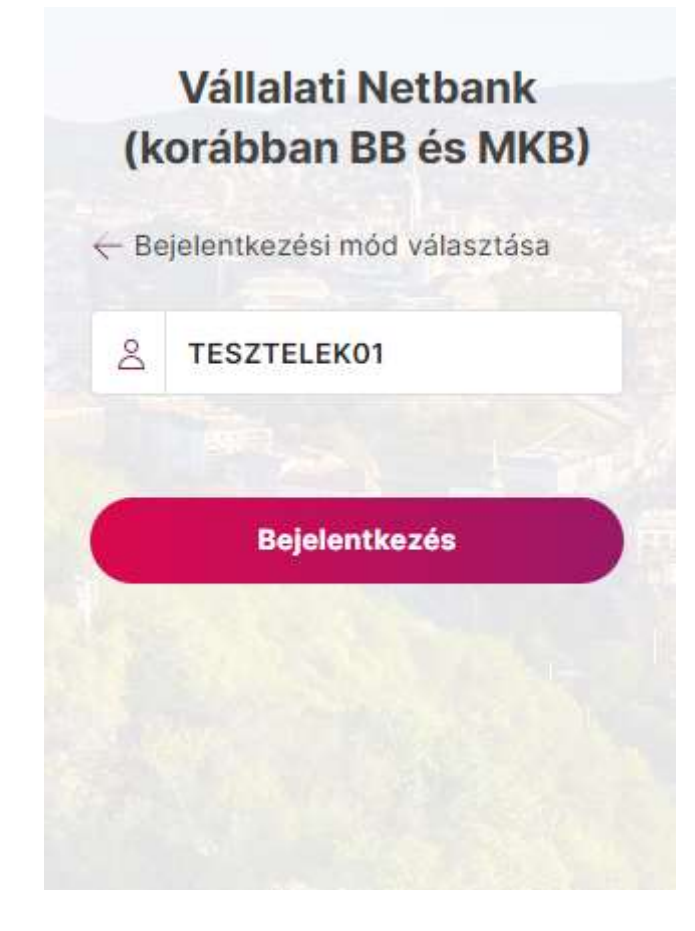

- A felület ezután tájékoztat, hogy indítsuk el az MBH Vállalati App alkalmazást.
- Az MBH Vállalati App elindítása után tapintson a jobb felső sarokban lévő csengő ikonra, majd azonosítsa magát biometriával.

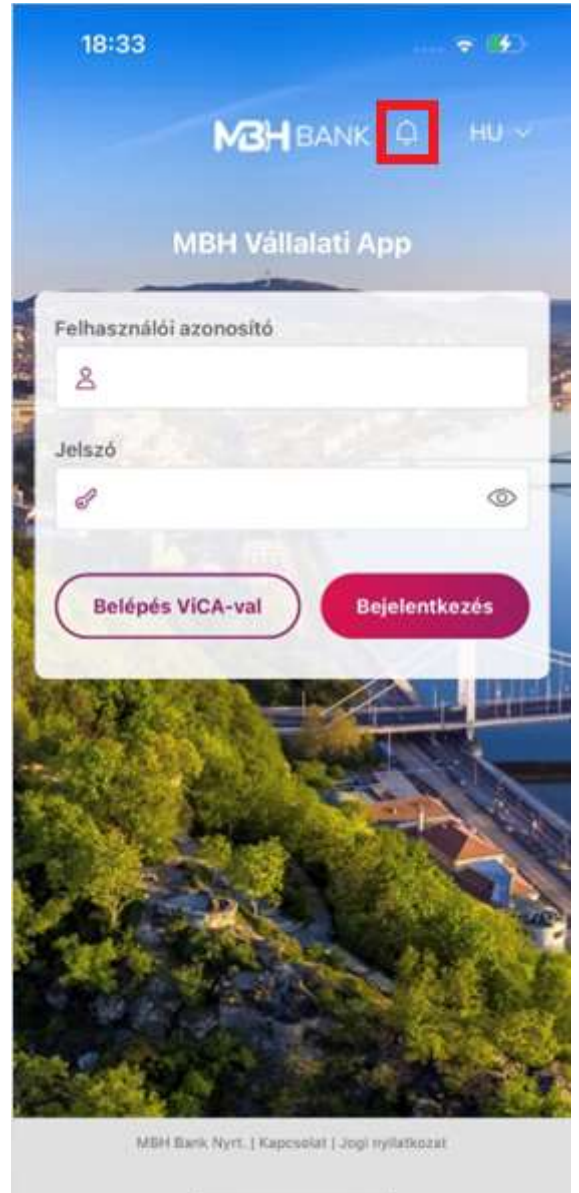

• A sikeres azonosítás után megjelenik a bejelentkezési kérés, jóváhagyása után pedig a böngészőn bejelentkezteti a rendszer.

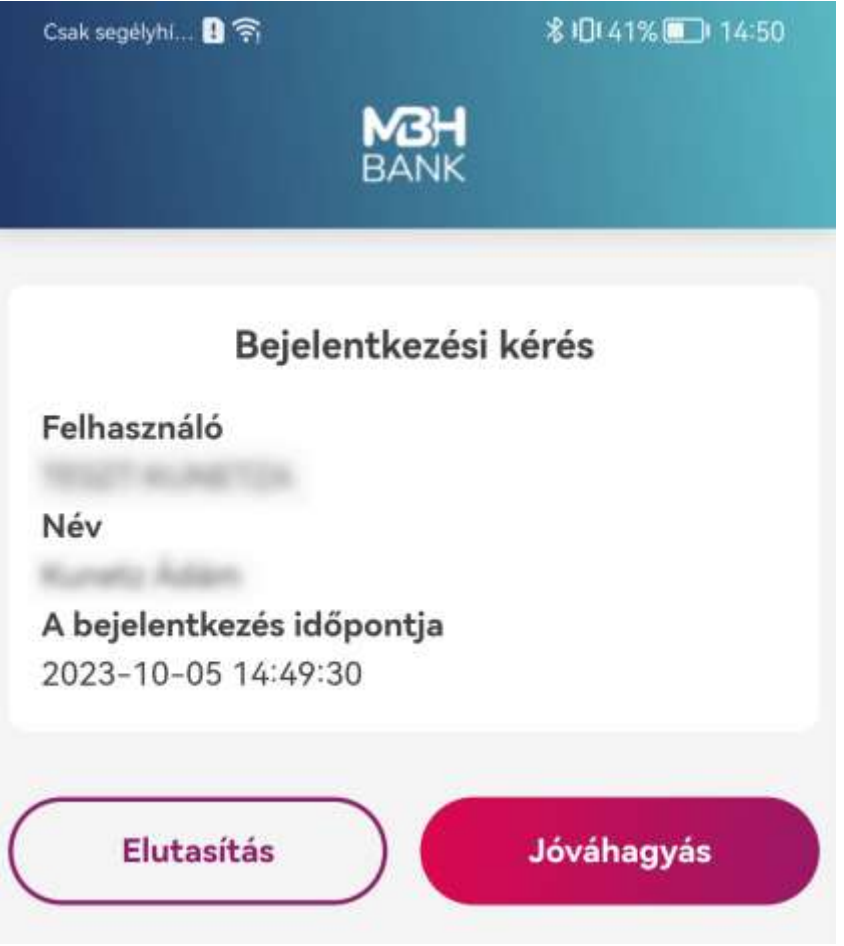

Biometrikus azonosítás beállítása esetén a következőképpen lehetséges a tranzakció jóváhagyása:

- Vigye fel/jelölje ki az aláírni kívánt tranzakciót majd, indítsa el az aláírási folyamatot!
- A felület tájékoztat, hogy indítsuk el az MBH Vállalati App alkalmazást.
- Az MBH Vállalati App elindítása után tapintson a jobb felső sarokban lévő csengő ikonra, majd azonosítsa magát biometriával.

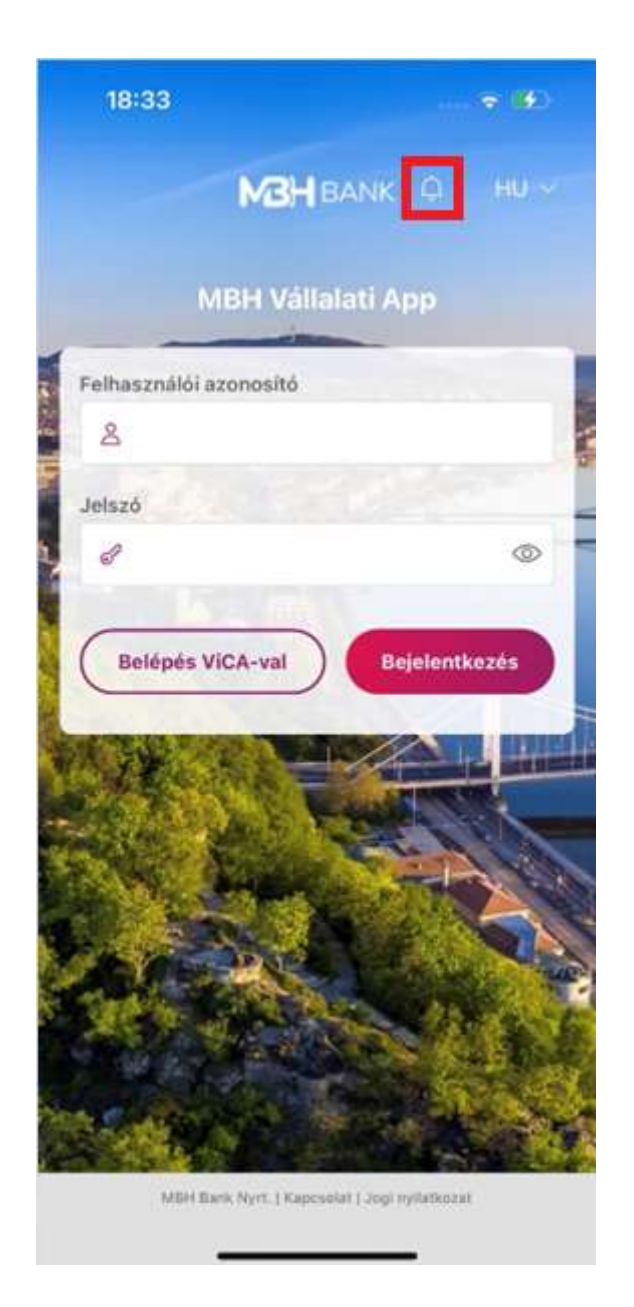

• A sikeres azonosítás után megjelenik a "Csomagok aláírása" gomb. Itt tudja jóváhagyni vagy elutasítani az adott csomagot. Jóváhagyás után sikeresen aláírta a csomagot.

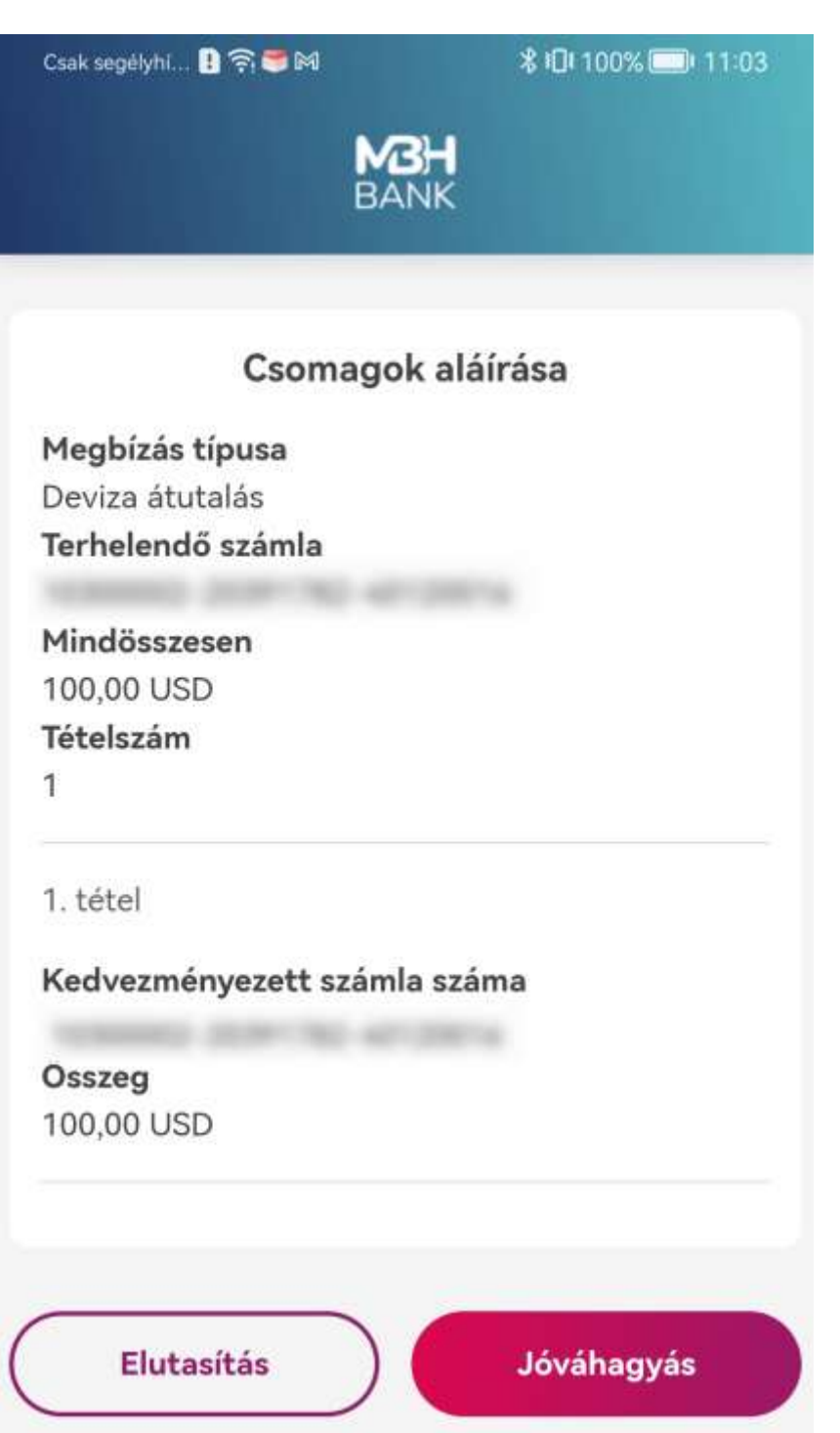